### $\begin{tabular}{c} \bf{a} & \bf{b} & \bf{c} \\ \bf{c} & \bf{d} & \bf{c} \\ \bf{c} & \bf{d} \\ \bf{e} & \bf{e} \\ \bf{e} & \bf{e} \\ \bf{e} & \bf{e} \\ \bf{e} & \bf{e} \\ \bf{e} & \bf{e} \\ \bf{e} & \bf{e} \\ \bf{e} & \bf{e} \\ \bf{e} & \bf{e} \\ \bf{e} & \bf{e} \\ \bf{e} & \bf{e} \\ \bf{e} & \bf{e} \\ \bf{e} & \bf{e} \\ \bf{e} & \bf{e} \\ \bf{e} & \bf$ CISCO.

#### **QUICK START GUIDE**

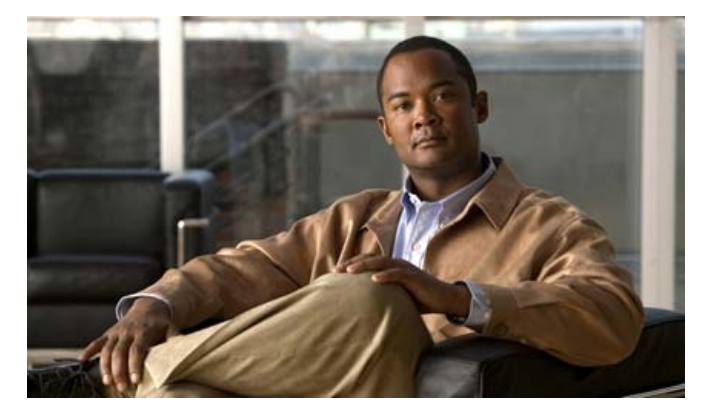

#### **Click to Call Release 7.0**

- **1** [Preparing to Use Click](#page-1-0) to Call
- **2** [Calling from Internet Explorer, Mozilla Firefox, and Microsoft](#page-1-3)  [Excel, PowerPoint, and Word](#page-1-3)
- **3** [Calling from Microsoft Outlook and Sharepoint](#page-1-5)
- **4**[Calling a Number that You Enter or Copy](#page-1-1)
- **5**[Using Call History](#page-1-2)
- **6**[Switching Between Phones](#page-1-6)
- **7** [Where to Find More Information](#page-1-4)

**Americas Headquarters** Cisco Systems, Inc. 170 West Tasman Drive San Jose, CA 95134-1706 USAhttp://www.cisco.com Tel: 408 526-4000

Fax: 408 527-0883

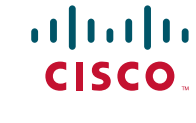

Cisco, Cisco Systems, the Cisco logo, and the Cisco Systems logo are registered trademarks or trademarks of Cisco Systems, Inc. and/or its affiliates in the United States and certain other countries. All other trademarks mentioned in this document or Website are the property of their respective owners. The use of the word partner does not imply a partnership relationship between Cisco and any other company. (0705R)

© 2008 Cisco Systems, Inc. All rights reserved.

800 553-NETS (6387)

Printed in the USA on recycled paper containing 10% postconsumer waste.

# <span id="page-1-0"></span>**1 Preparing to Use Click to Call**

Check with your administrator to ensure that your system meets the requirements for using Click to Call, and for a list of supported versions of the applications from which you will make calls.

You must have Administrator privileges and at least 80MB of free disk space on your computer to install the application.

- **Step 1** Obtain the installer (.exe file) and the applicable set-up instructions from your system administrator.
- **Step 2** Double-click the installer, and follow the onscreen prompts.
- **Step 3** Complete the login configuration, and select the phone to use. (To complete these tasks, follow the instructions that your administrator provides, and refer to the Click to Call online Help.)

### <span id="page-1-3"></span>**2 Calling from Internet Explorer, Mozilla Firefox, and Microsoft Excel, PowerPoint, and Word**

- **Step 1** Select (highlight) the phone number in the application.
- **Step 2** Right-click to display the menu.
- **Step 3** Perform one of the following actions:
	- **–**Click **Call** to call the phone number.
	- **–** Click **Call with Edit** to edit the phone number and then call.

# <span id="page-1-5"></span>**3 Calling from Microsoft Outlook and Sharepoint**

- **Step 1** Right-click the contact name to view the smart tag menu.
- **Step 2** Perform one of the following actions:
	- Select **Additional Actions > Call [***Phone***]** to call the contact.
	- Select **Additional Actions > Call with Edit** to edit the phone number and then call the contact.

# <span id="page-1-1"></span>**4 Calling a Number that You Enter or Copy**

You can call any number that you type in or copy to your clipboard.

- **Step 1** (Optional) Copy a number to your clipboard.
- **Step 2** Double-click **in** your Windows taskbar.
- **Step 3** Perform one of the following actions in the Call with Edit window:
	- **–**Edit the number pasted from your clipboard, if needed.
	- **–** Type in the number.
- **Step 4** Click **OK**.

# <span id="page-1-2"></span>**5 Using Call History**

Click to Call stores numbers that you previously called so that you can easily call them again.

- **Step 1** Right-click **in** your Windows taskbar.
- **Step 2** Select **Call > [***Phone number***]**.

## <span id="page-1-6"></span>**6 Switching Between Phones**

- **Step 1** Right-click **I** in your Windows taskbar.
- **Step 2** Select **Select Phone**, and check the phone you want to use.

## <span id="page-1-4"></span>**7 Where to Find More Information**

For more detailed information about how to use Click to Call, refer to the online Help.

You can access the Help in the following ways:

- Right-click **I** in your Windows taskbar, and select **Help**.
- **•** Click **Help** on the Click to Call Preferences screen.